Государственное бюджетное профессиональное образовательное учреждение «Кунгурский сельскохозяйственный колледж»

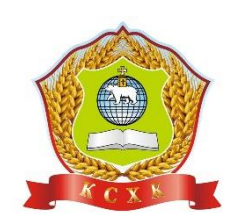

# **МЕТОДИЧЕСКИЕ УКАЗАНИЯ ПО ПРАКТИЧЕСКИМ ЗАДАНИЯМ УЧЕБНОЙ ДИСЦИПЛИНЫ**

# **ЕН.02 Информационные технологии в профессиональной деятельности**

**по специальности 21.02.05 Земельно-имущественные отношения**

базовой подготовки

Кунгур, 2022 г.

Рассмотрено на заседании МК<br>информационных дисциплин от<br>«30» августа 2022 г.

Утверждаю Зам. директора

Temp J.H. TIerpoba

#### **1. Общие положения**

1.1. К основным видам учебных занятий наряду с другими отнесены лабораторные работы и практические занятия. Направленные на экспериментальное подтверждение теоретических положений и формирование учебных и профессиональных практических умений они составляют важную часть теоретической и профессиональной практической подготовки учащихся.

Выполнение студентами лабораторных и практических работ направлено:

- на обобщение, систематизацию, углубление, закрепление полученных теоретических знаний по конкретным темам дисциплин и МДК;

- на формирование умений применять полученные знания на практике;

- на развитие интеллектуальных умений у будущих специалистов: аналитических, проектировочных, конструктивных и др.;

- на выработку при решении поставленных задач таких профессионально значимых качеств, как самостоятельность, ответственность, точность, творческая инициатива.

1.2. Дисциплины, МДК по которым планируются лабораторные работы и практические занятия, и их объемы определяются рабочими программами и учебными планами по специальностям.

1.3. При проведении лабораторных работ и практических занятий учебная группа может делиться на подгруппы численностью не менее восьми человек.

#### **2. Организация и проведение лабораторных работ**

#### **и практических занятий**

2.1. Лабораторная работа как вид учебного занятия должна проводиться в специально оборудованных учебных лабораториях. Продолжительность — не менее двух академических часов. Необходимыми структурными элементами лабораторной работы, помимо самостоятельной деятельности студентов, являются инструктаж, проводимый преподавателем, а также организация обсуждения итогов выполнения лабораторной работы.

2.2. Практическое занятие должно проводиться в учебных кабинетах, специально оборудованных помещениях, мастерских, полигонах.

Продолжительность занятия — не менее двух академических часов. Необходимыми структурными элементами практического занятия, помимо самостоятельной деятельности студентов, являются инструктаж, проводимый преподавателем, а также анализ и оценка степени освоения студентами запланированных навыков, умений.

3.3. Выполнению лабораторных работ и практических занятий предшествует проверка знаний студентов — их теоретической готовности к выполнению задания.

3.4. По каждой лабораторной работе и практическому занятию должны быть разработаны и утверждены методические указания по их проведению.

3.4.1. Работы, носящие репродуктивный характер, отличаются тем, что при их проведении студенты пользуются подробными инструкциями, в которых указаны: цель работы, пояснения (теория, основные характеристики), оборудование, аппаратура, материалы и их характеристики, порядок выполнения работы, таблицы, выводы (без формулировки), контрольные вопросы, учебная и специальная литература.

3.4.2. Работы, носящие частично поисковый характер, отличаются тем, что при их проведении студенты не пользуются подробными инструкциями, им не дан порядок выполнения необходимых действий, и требуют от студентов самостоятельного подбора оборудования, выбора способов выполнения работы в инструктивной и справочной литературе и др.

3.4.3. Работы, носящие поисковый характер, характеризуются тем, что студенты должны решить новую для них проблему, опираясь на имеющиеся у них теоретические знания.

При планировании лабораторных работ и практических занятий необходимо находить оптимальное соотношение репродуктивных, частично поисковых и поисковых работ, чтобы обеспечить высокий уровень интеллектуальной деятельности.

3.6. Формы организации студентов на лабораторных работах и практических занятиях: фронтальная, групповая и индивидуальная.

3.6.1. При фронтальной форме организации занятий все студенты выполняют одновременно одну и ту же работу.

3.6.2. При групповой форме организации занятий одна и та же работа выполняется бригадами по 2—5 человек.

3.6.3. При индивидуальной форме организации занятий каждый студент выполняет индивидуальное задание.

# **4. Требования к технике безопасности при выполнении лабораторных/практических работ**

Вводный инструктаж

Инструкция No1 ПРАВИЛА ПОВЕДЕНИЯ СТУДЕНТОВ В КАБИНЕТЕ ИНФОРМАТИКИ

Кабинет информатики относится к кабинетам повышенной опасности, находясь в нем необходимо соблюдать требования настоящей инструкции.

1. Не заходите в кабинет без разрешения преподавателя.

2. Во время перемены все студенты выходят в коридор. В кабинете кроме преподавателя могут находиться только дежурные.

3. Запрещается находиться в кабинете в верхней одежде, грязной обуви.

4. Не бегайте по кабинет - можете получить травму или повредить оборудование.

5. Не бросайте мусор в кабинете, этим вы создаете пожарную опасность.

6. Будьте внимательны и дисциплинированны, точно выполняйте указания преподавателя.

7. Не приступайте к выполнению работы без разрешения преподавателя.

8. Не пользуйтесь электрическими розетками для шалости, это опасно для вашей жизни.

Инструктаж No2 ПРАВИЛА РАБОТЫ СТУДЕНТОВ ЗА КОМПЬЮТЕРОМ ПЕРЕД ВЫПОЛНЕНИЕМ РАБОТЫ необходимо выслушать преподавателя о ее содержании и ходе выполнения.

ВО ВРЕМЯ РАБОТЫ

1. Компьютер можно включать только после разрешения преподавателя.

2. ЗАПРЕЩАЕТСЯ:

-прикасаться к проводам, лишенных изоляции;

-включать компьютер со снятым корпусом;

-производить подключение устройств к включенному компьютеру;

-прикасаться руками и острыми предметами к экрану монитора, внутренним частям компьютера;

-есть за компьютером;

-включать компьютер сразу же после его выключения (необходимо подождать 10-15 секунд).

3. Обнаружив неисправность в электрических устройствах, находящихся под напряжением, необходимо немедленно отключить источник электропитания и сообщить об этом преподавателю.

4. Не оставляйте рабочего места без разрешения преподавателя.

ПОСЛЕ ОКОНЧАНИЯ РАБОТЫ

1. Корректно завершите работу компьютера.

2. Сдай рабочее место преподавателю.

Инструктаж No3 ПРАВИЛА ПОЖАРНОЙ БЕЗОПАСНОСТИ

1. В кабинете должны, быть средства для тушения пожара: огнетушитель.

2. Кабинет должен содержаться в чистоте. Весь сгораемый мусор следует систематически выносить.

3. В кабинете не допускается хранение легковоспламеняющихся жидкостей.

4. ЗАПРЕЩАЕТСЯ:

-допускать к работе студентов, не ознакомленных с правилами техники безопасности;

-оставлять без присмотра включенное в электрическую сеть оборудование;

-подвешивать электропроводку на гвоздях, использовать электропровода с поврежденной изоляцией, некалиброванные предохранители, обертывать электрические лампы бумагой или тканью, подвешивать стенды, таблицы и пр. на электропровода;

-работа в кабинете с нагревательными приборами;

-производить сложный ремонт компьютерной техники.

5. По окончании работы необходимо тщательно осмотреть помещение, устранить все недочеты, отключить напряжение электросети с помощью рубильника.

6. В случае возникновения пожара необходимо:

-отключить напряжение электрической сети;

-немедленно эвакуировать студентов;

-принять меры по тушению пожара;

-сообщить о пожаре по телефону 01 или 112.

# **5. Оформление лабораторных работ и практических занятий**

5.1. Структура оформления лабораторных работ и практических занятий по дисциплине, МДК определяется методическими комиссиями.

5.1.1. Тексты должны быть напечатаны 14 кеглем Times New Roman, через 1,5 интервала, поля страниц: верхнее, нижнее – 2 см, левое – 3 см, правое – 1,5 см, абзацный отступ – 1,5 см (только текст).

5.2. Оценки за выполнение лабораторных работ и практических занятий могут выставляться по пятибалльной системе или в форме зачета и учитываться как показатели текущей успеваемости студентов

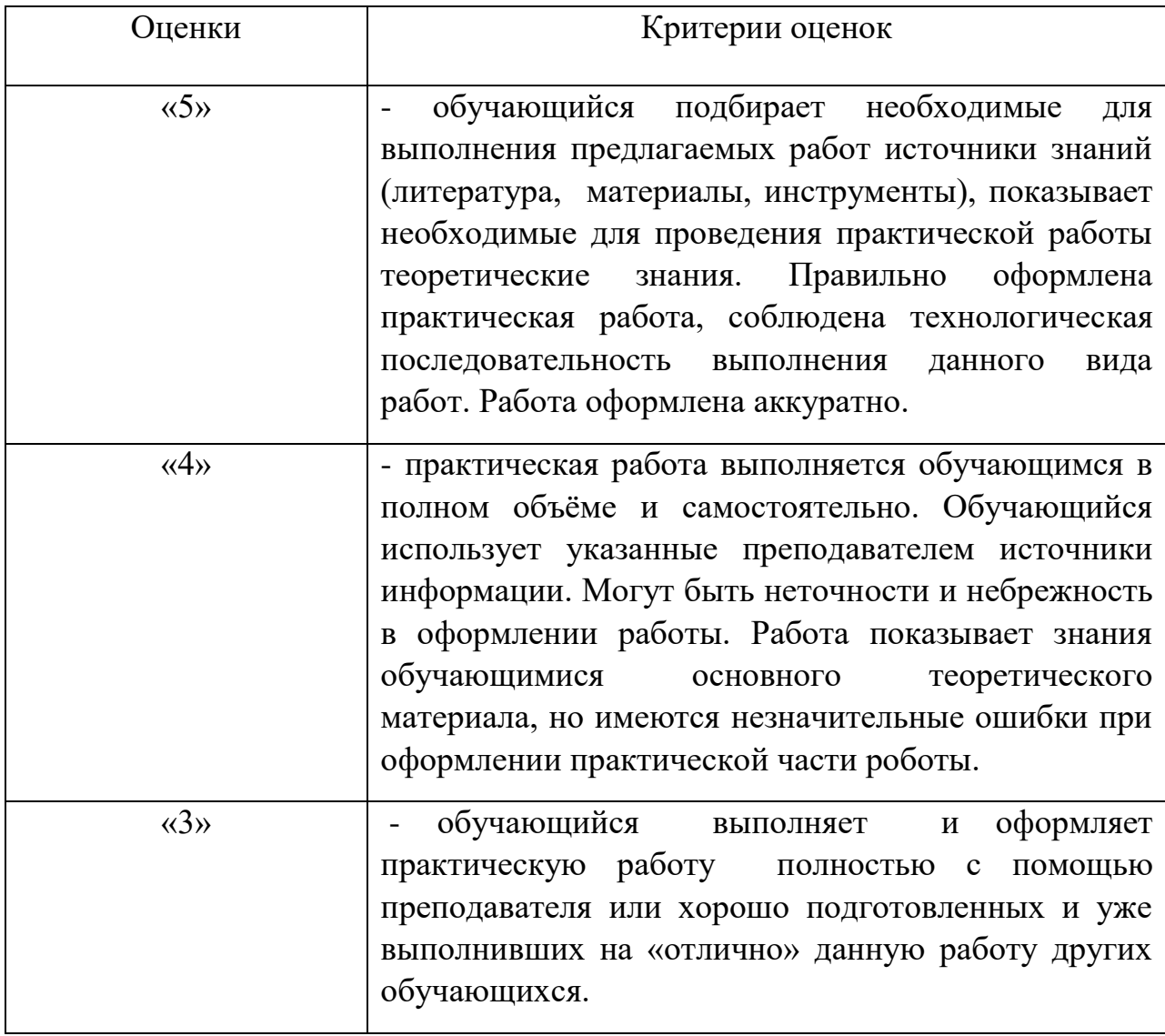

#### **Критерии оценки выполнения практических работ**

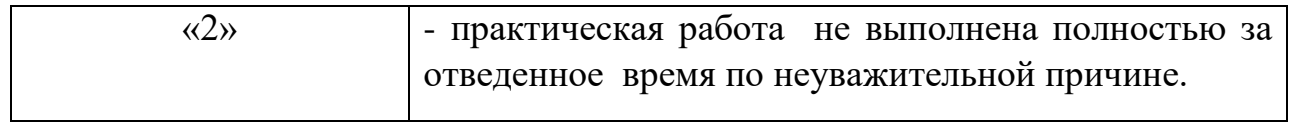

# **Перечень практических работ**

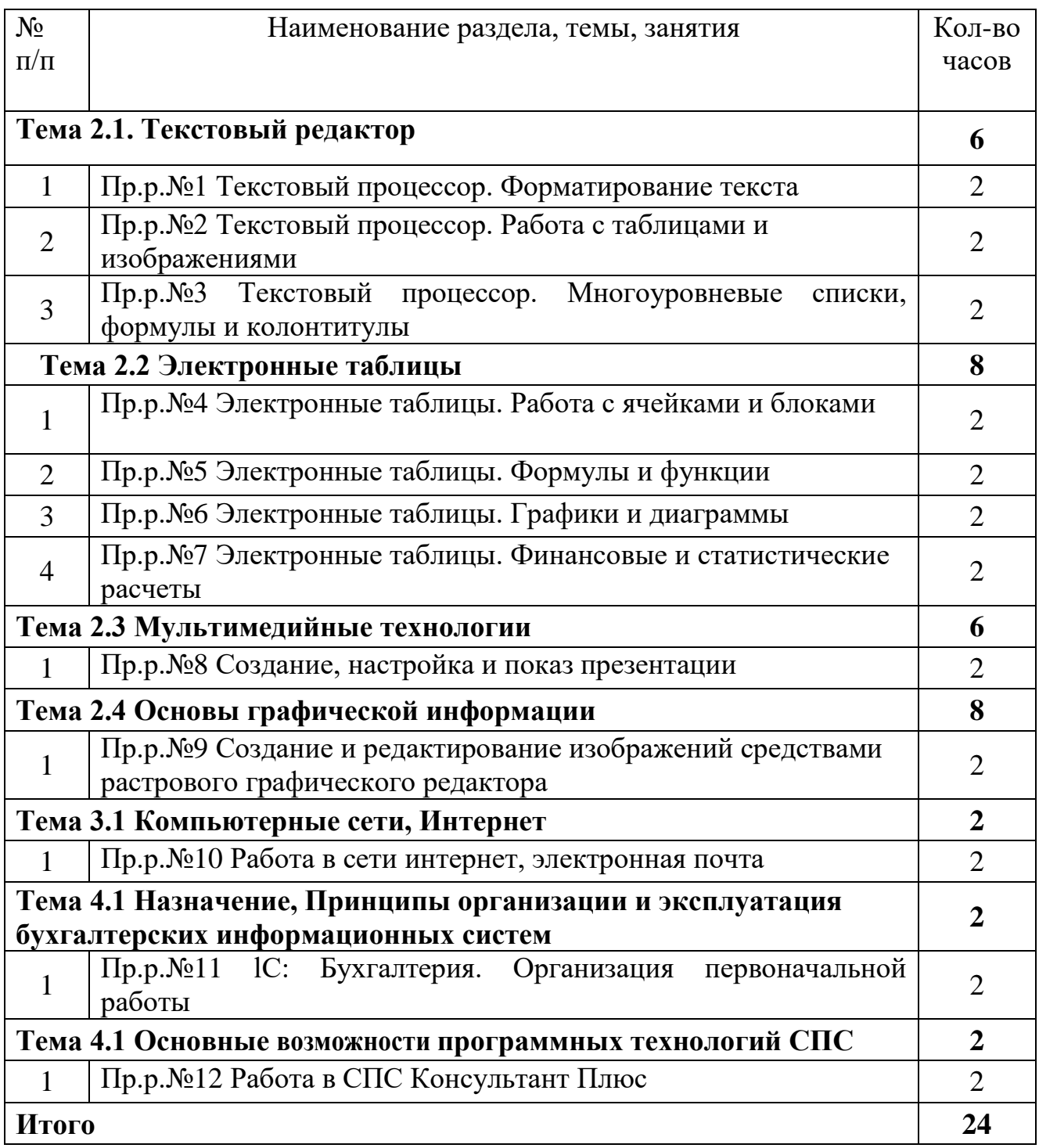

## **Перечень учебных изданий, Интернет-ресурсов, дополнительной**

#### **литературы**

#### **Основные печатные издания**

1. Михеева, Е.В. Практикум по информационным технологиям в профессиональной деятельности: Учеб.пособие для студ.сред.проф. образования / Е.В. Михеева. - 12-е изд. - М. : Академия, 2019. - 256. [электронный ресурс]

#### **Основные электронные издания**

1. Филимонова Е.В. Информационные технологии в профессиональной деятельности. - Юрайт,2018 [электронный ресурс]

2. Информационные технологии в профессиональной деятельности : учебник / Е.В. Филимонова. - Москва: КноРус, 2018. - 482 с. [электронный ресурс]

3. ИНФРА-М, 2021. - 367 с. - (Среднее профессиональное образование). - ISBN 978-5-8199-0752-8. Текст электронный. URL: https://znanium.com/catalog/product/1189329. - Режим доступа: по подписке

#### *Практическая работа №1*

#### **Текстовый процессор. Форматирование текста**

**Цель работы** – изучение функциональных возможностей текстового процессора Word 2007 и приобретение навыков практической работы по форматированию текстовых документов.

#### *Теоретические сведения:*

#### **Рецензирование**

Иногда случается так, что с одним и тем же документом приходится одновременно работать нескольким пользователям. В этом случае нам помогут средства рецензирования и редактирования текстового редактора, собранные на ленте "Рецензирование".

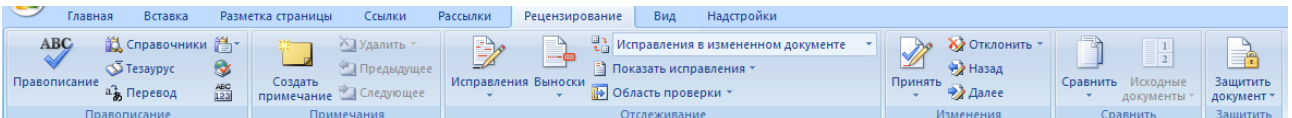

На панели "Отслеживание" находятся инструменты позволяющие отслеживать изменения, вносимые в документ. Для этого надо установить кнопку "Исправления" в "нажатое" состояние.

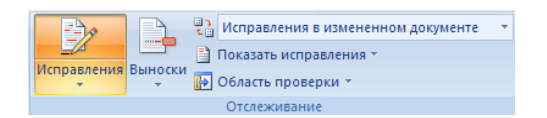

Кнопка "Выноски":

- "Показывать исправления в выносках" примечания и исправления будут отображаться в виде выносок;
- "Показывать все исправления в тексте" все исправления и примечания будут отображаться непосредственно в тексте;
- "Показывать только примечания и форматирование в выносках" в выносках будут отображаться только примечания и
	- форматирование документа.

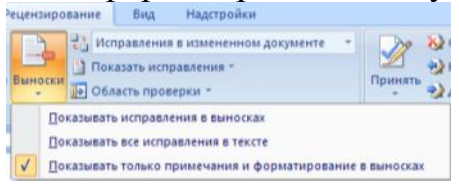

Кнопка "Область проверки" открывает дополнительную панель, на которой отображаются в хронологическом порядке внесение исправлений и добавления примечаний.

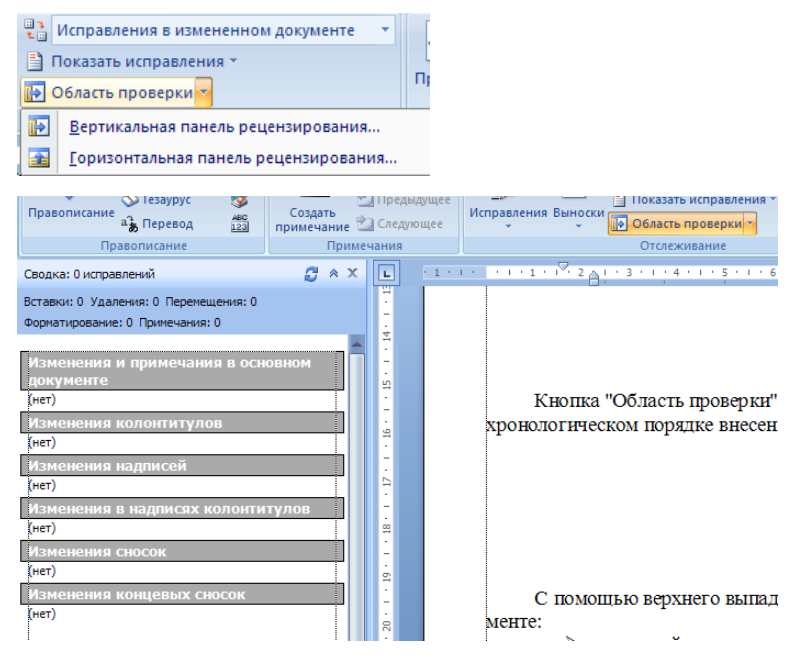

С помощью верхнего выпадающего списка можно настроить отображение изменений в документе:

- исходный документ;
- исправления в исходном документе;
- измененный документ;
- исправления в измененном документе.

Для выхода из режима отслеживания изменений надо "отжать" кнопку "Исправления".

Если необходимо скрыть исправления, сделанные в документе, надо снять соответствующие флажки в выпадающем списке "Показать исправления".

На панели "Изменения" собраны кнопки, позволяющие перемещаться между внесенными в документ правками, а также принимать или отклонять сделанные изменения.

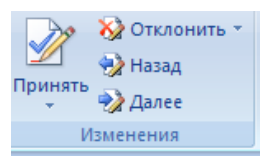

#### **Добавление примечаний**

Для добавления (и последующего управления) примечаний в документ предназначена панель "Примечания". Чтобы создать примечание, надо установить курсор в нужное место документа и нажать кнопку "Создать примечание". При этом фрагмент текста выделяется красным цветом, а на полях появляется поле для ввода примечания, а на панели "Примечания" становятся доступными кнопки навигации и удаления примечаний..

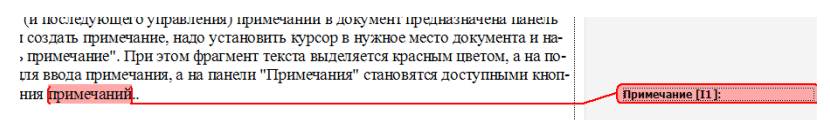

#### **Защита документа**

Для защиты документа от изменений служит панель "Защитить". После нажатия на кнопку "Защитить документ" у правого края окна появляется вертикальная панель "Ограничить форматирование".

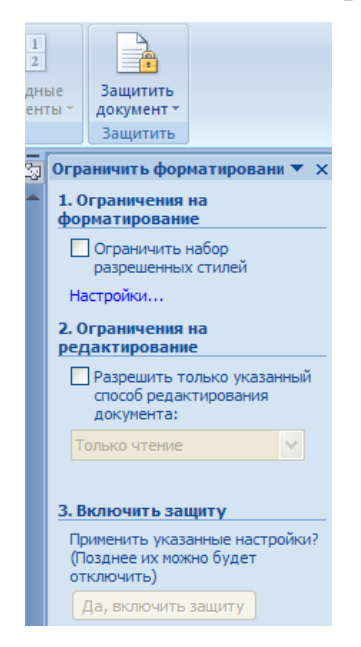

Установите флажок "Ограничить набор разрешенных стилей" и в опциях "Настройки.." укажите, какие элементы оформления можно будет форматировать при дальнейшей работе с документом.

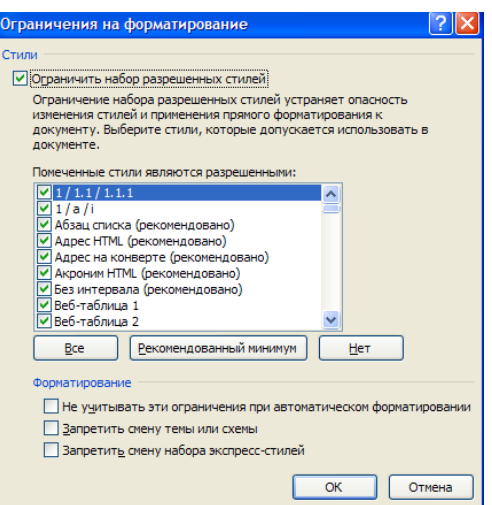

Для ограничения редактирования необходимо установить флажок "Разрешить только указанный способ редактирования документа" и из выпадающего списка выбрать пункт "Запись исправлений". Этим самым мы разрешаем добавлять комментарии к документу, удалять, вставлять и перемещать текст. Если же мы хотим другим пользователям разрешить только оставлять примечания, то надо выбрать пункт "Примечания".

Для включения защиты нажмите кнопку "Да, включить защиту".

Чтобы снять защиту, необходимо нажать кнопку "Защитить документ" и в появившемся списке снять флажок "Ограничить форматирование и редактирование".

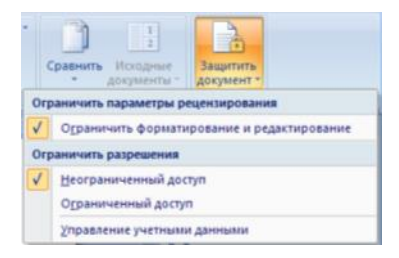

#### **Сравнение документов**

Панель "Сравнить" предназначена для сравнения документов, в которые вносились изменения разными пользователями.

Для объединения исправлений надо выбрать опцию "Объединить..", указать файл-оригинал, документ с исправлениями, выбрать в каком документе будут отображаться изменения.

Для сравнения документов выберите опцию "Сравнить..". После аналогичных настроек будет создан третий документ, в котором будут находиться все исправления, внесенные в исходный документ.

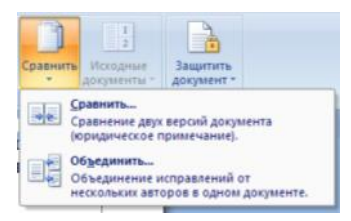

## Правописание

Для проверки правописания в документе существует вкладка Правописание на ленте Рецензирование

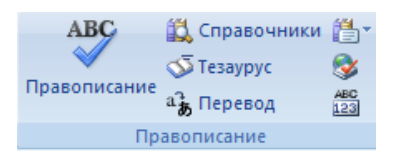

Кнопки данной панели интуитивно понятны, поэтому рассматривать подробно их функции не имеет смысла.

#### **Колонтитулы и нумерация страниц**

Из дополнительных возможностей форматирования наиболее часто используется возможность создания колонтитулов. Колонтитулы представляют собой области, расположенные на верхнем и нижнем полях страниц документа. В колонтитулах, как правило, размещается такая информация, как название документа, тема, имя автора, номера страниц или дата. При использовании колонтитулов в документе можно размещать в них различный текст для четных или нечетных страниц, для первой страницы документа, изменять положение колонтитулов от страницы к странице и прочее .

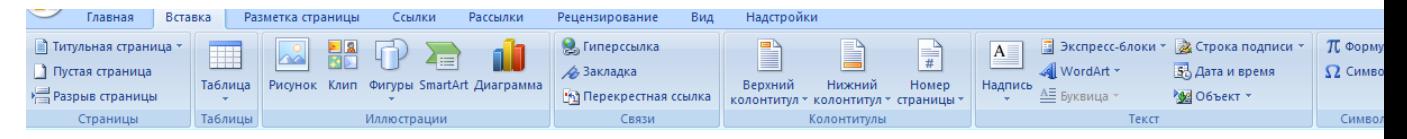

Для работы с колонтитулами в Word 2007 предназначена панель "Колонтитулы" ленты "Вставка".

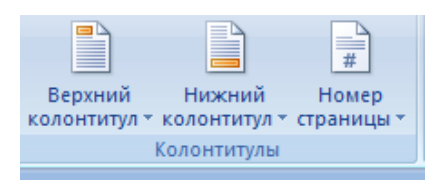

После вставки колонтитул доступен для редактирования, при этом появляется контекстная лента "Конструктор" (Работа с колонтитулами).

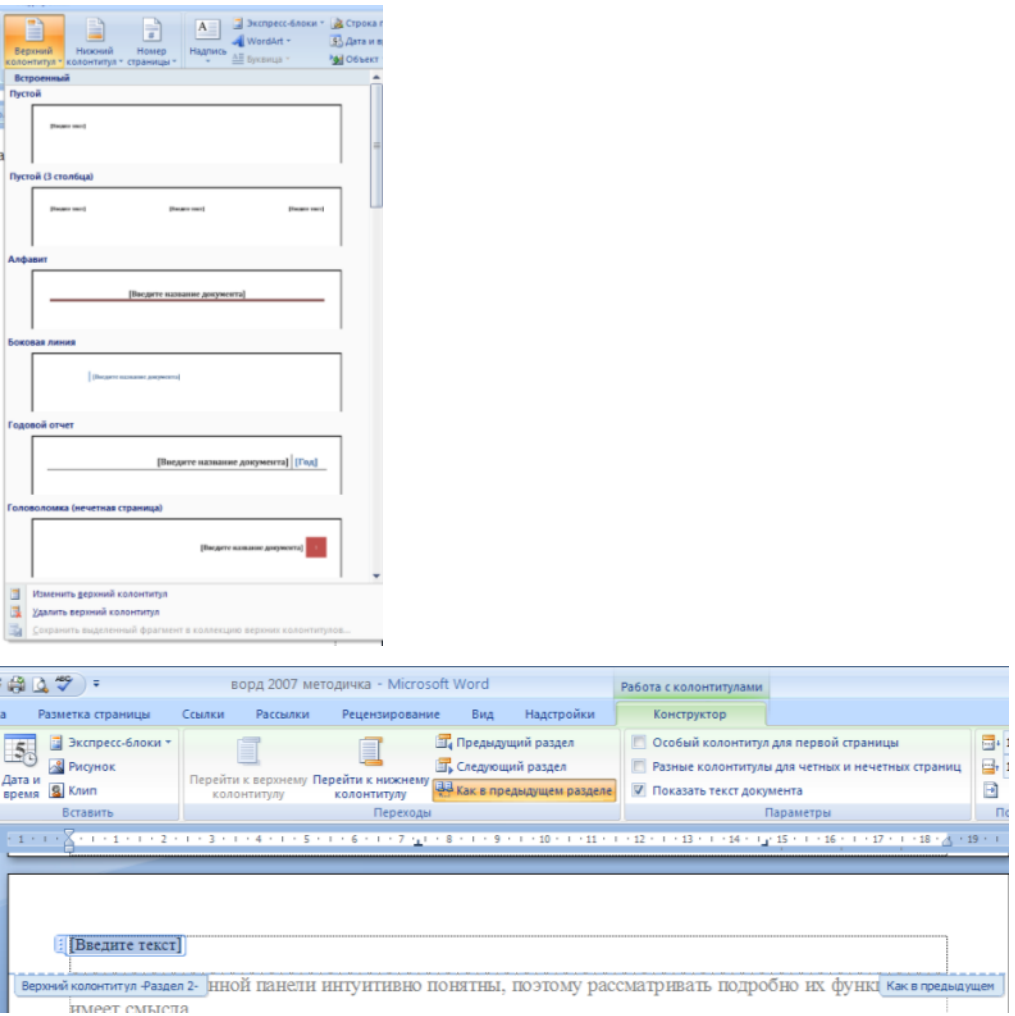

Отредактированный колонтитул можно добавить в галерею колонтитулов при помощи опции "Сохранить выделенный фрагмент в коллекцию верхних/нижних колонтитулов".

#### **Настройка колонтитула**

Лента "Конструктор" контекстного инструмента "Работа с колонтитулами" позволяет быстро произвести такие настройки колонтитула, как:

- различные колонтитулы для четных и нечетных страниц;
- отдельный колонтитул для первой страницы;
- скрытие основного текста во время работы с колонтитулами;
- вставка и редактирование номера страницы;
- управление положением колонтитула;
- вставка в колонтитул различных объектов: текущие дата и время, рисунки, стандартные блоки, объекты ClipArt.

Колонтитулы можно настраивать отдельно для различных разделов. Но, для этого нужно разорвать между ними связь, т.к. по умолчанию все колонтитулы связаны между собой. Для этого надо перейти к тому колонтитулу, который надо оформить по-другому, и "отжать" кнопку "Как в предыдущем разделе".

Если же, наоборот, есть необходимость привести колонтитулы в разных разделах к одному виду, то кнопка "Как в предыдущем разделе" должна быть "нажата".

Быстрый переход между колонтитулами и основным текстом документа можно осуществлять двойным щелчком мыши на нужном элементе (верхнем/нижнем колонтитуле или на основном тексте).

Для удаления колонтитулов предназначен пункт "Удалить верхний/нижний колонтитул" соответствующих кнопок колонтитулов.

## **Нумерация страниц**

Для нумерации страниц служит кнопка "Номер страницы" (лента "Вставка", панель "Колонтитулы").

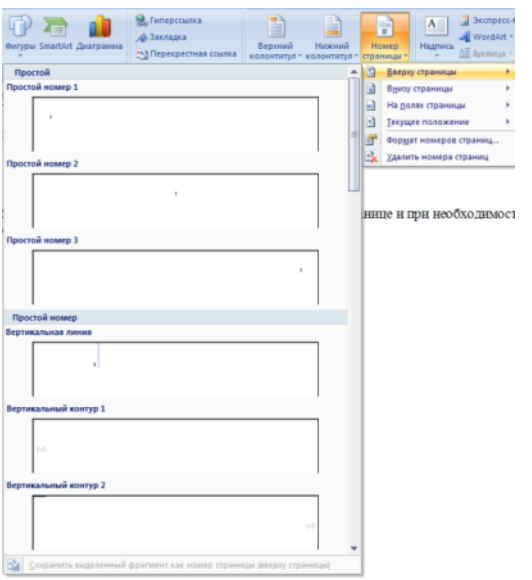

Необходимо выбрать вариант размещения номера на самой странице и при необходимости настроить формат самого номера.

При необходимости элементы номеров страницы можно сохранять, добавляя в коллекцию стандартных блоков. Для этого, вставив и настроив номер, нажмите кнопку "Номер страницы" и выберите команду "Вверху/внизу страницы"-"Сохранить выделенный фрагмент как номер страницы".

Если возникнет необходимость убрать номер только с первой страницы, нужно сделать следующее:

- открыть ленту "Разметка страницы";
- открыть окно панели "Параметры страницы";
- на вкладке "Источник бумаги" установить флажок "Различать колонтитулы первой страницы*"*.

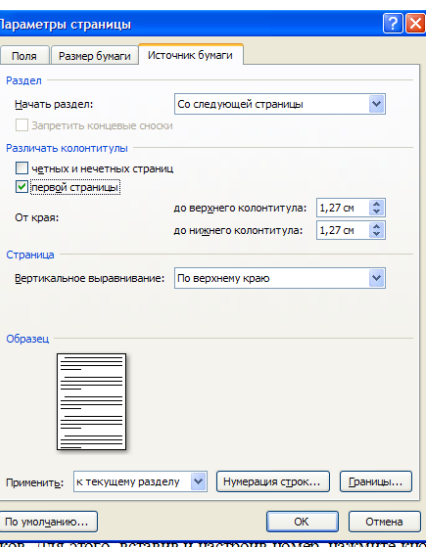

#### **Задание №1**

Откройте созданный ранее файл Word1.docx

*Во втором абзаце произведите следующие изменения, используя различные возможности форматирования (требования к форматированию указаны в скобках):*

Вводимые символы (Times New Roman, 14, K) ноявляются в том месте экрана (Arial, 12, красный, зачеркнутый), где находится курсор (Anal Narrow.10.подчеркнутый) который сдвигается вправо (Times New Roman.12, надстрочный) оставляется CO FOR THE TOWEV CEMBORING (Times New Roman, 12, подстрочный) ПРИ ДОСТИЖЕНИИ ПРАВОГО ПОЛЯ СТРАНИЦЫ (Times New Roman, 10, подчеркнутый, Ж., темно-красный, малые прописные разреженный на 0,25пт) курсор автоматически перемещается в следующую строку. (Monotype Corsiva, заливка цветом - желтый, 12) ЭТОТ ПРОЦЕСС **HA3LIBAETCA** (Arial Unicode MS, 12. Ж. все прописные) Перетеканием Гекста (Times New Roman, 12, К, красный, начинать с прописных), а нажатие на клавшиу (Comic Sans MS, 20) Е пери (Times New Roman, 12,

интервал -разреженный на 2пт, смещение каждого знака вниз на 3пт,относительно предыдущего) создепниыйабащ (Times New Roman,12, интервал -уплотненный на 1,5 пд) <del>анделидика одруди /</del>Times New Roman,12, двойное занеркивание, утопленный)

*В итоге Ваш текст должен выглядеть следующим образом:*

Вводимые символы появляются в том месте экрана пре находится курсор, который сдвигается впраію.<br><sub>Ім</sub>іоставдяя за собойцепочку символов. <u>ПРИ ДОСТИЖЕНИИ ПРАВОГО ПОЛЯ СТРАНИЦЫ</u> <mark>Кур*сор автоматически перемещается*</mark> <mark>в следующую строку.</mark> ЭТОТ ПРОЦЕСС НАЗЫВАЕТСЯ Перетеканием Текста, **А НАЖАТИЕ ИА КЛАВИШУ** Е $_{n_{t_{\epsilon_{\text{r}}}}}$  оздатновый абзац<sub>ал</sub><del>я иссложую опроиз</del>

**Задание № 2**

*Третий абзац текста разбейте на две колонки. В итоге текст должен выглядеть следующим образом:*

Текст, который отображается в окне документа, хранится в оперативной памяти компьютера. Его можно отредактировать и напечатать, но при завершении работы с Word он будет утерян. Поэтому, чтобы сохранить введенный текст, нужно записать документ в .<br>файл на жесткий лиск компьютера. Тогла его можно будет открыть позже и продолжить работу

#### **Задание №3**

#### *Вставьте в документ номера страниц:*

Вставка-Номер страницы- Вверху страницы- Страница X из Y-Полужирные номера 3

#### **Задание №4**

#### *Вставьте в документ колонтитулы:*

Вставка- Нижний колонтитул- Консервативный

*В колонтитуле укажите фамилию автора и наименование документа*

#### **Задание № 5**

*В начале четвертого абзаца установите Буквицу. В результате Вы получите следующий вид текста:*

побы сохранить документ, воспользуйтесь командой Сохранить кнопки Офис. При пер-.<br>Вом сохранении документа откроется диалоговое окно Сохранение документа, позво-.<br>ляющее указать имя файла и его положение (папку). Файлы, относящиеся к одному проекту или объединенные по какому- либо иному принципу, рекомендуется хранить в одной папке. Это позволяет упорядочить информацию и упростить поиск данных.

# *Практическая работа №12* **Работа в СПС Консультант Плюс**

**Цель работы:** создание поисковых запросов в карточке поиска справочноправовой системы (СПС) «Консультант Плюс» для поиска документов по известным реквизитам.

**Оборудование:** персональный компьютер, интернет, СПС Консультант Плюс.

#### **Содержание работы:**

Загрузите СПС «Консультант Плюс (Скачать оффлайн версию «Консультант плюс» можно по ссылке http://www.consultant.ru/hs/cons\_hs.rar, или воспользоваться онлайн версией по ссылке https://student2.consultant.ru/cgi/online.cgi?req=home)

1 .

**Задание 1.** Найти действующую редакцию Закона РФ № 2300-1 «О защите прав потребителей».

Краткая справка. При наличии у документа большого количества известных реквизитов начинайте формировать поисковый запрос с задания номера документа, потому что поиск по номеру дает самый лучший результат.

Порядок поиска:

- 1) Находясь в программе «Консультант Плюс», выберите корешок **Карточка поиска**, в которую вносятся реквизиты документа для организации его поиска (рис.1).
- 2) Очистите **Карточку поиска**, если это необходимо (Правка/Удалить все или через контекстно-зависимое меню или нажав [**Crtl**]+[**Del**]).
- 3) Дважды щелкните на поле **Номер**.
- 4) Наберите на клавиатуре **2300-1**.
- 5) Нажмите кнопку **Выбрать**, при этом в **Карточке поиска** появится номер документа.
- 6) Дважды щелкните на поле **Поиск по статусу**.
- 7) Установите курсор на запись «**Все акты, кроме недействующих редакций и утративших силу**».
- 8) Нажмите кнопку **Выбрать.**

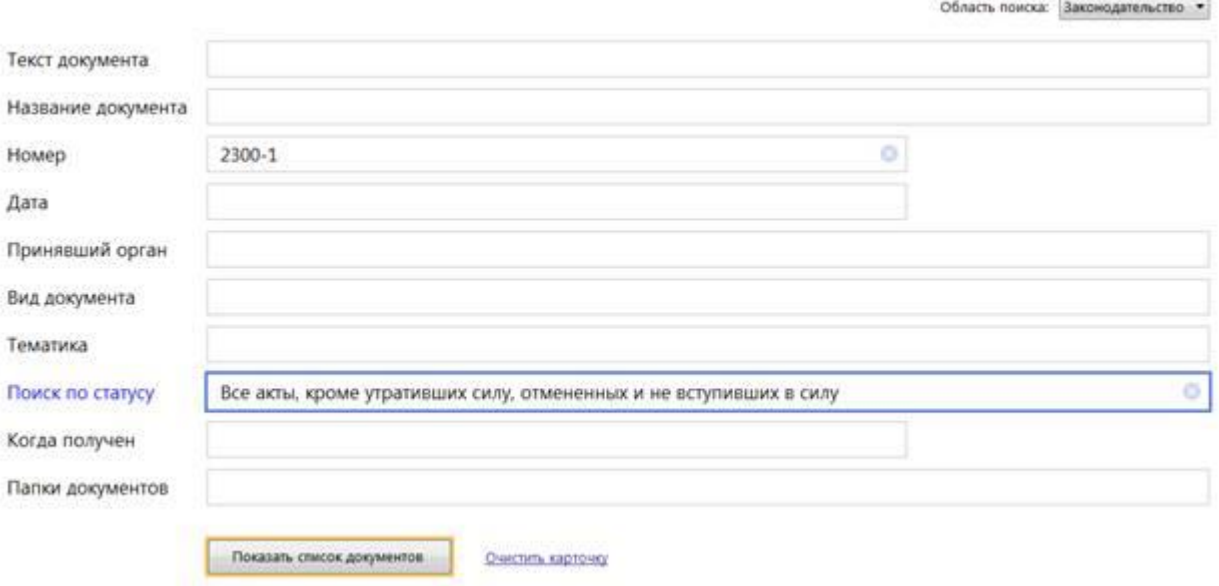

После нажатия кнопки **Построить список (F9)** будет выведен результат поиска.

**Задание 2**. Найти действующую редакцию закона «О защите прав потребителей» (искать тот же документ, что и в предыдущем задании, предполагая, что его номер неизвестен).

#### **Порядок поиска:**

- 1) Очистите **Карточку поиска** любым из приведенных в задании 1 способов.
- 2) Дважды щелкните мышью на поле **Название документа.**
- 3) Наберите словосочетание «защит\* прав\* потребит\*»,
- 4) Нажмите кнопку **Найти**. (между словами можно использовать логические операторы **И, ИЛИ**)

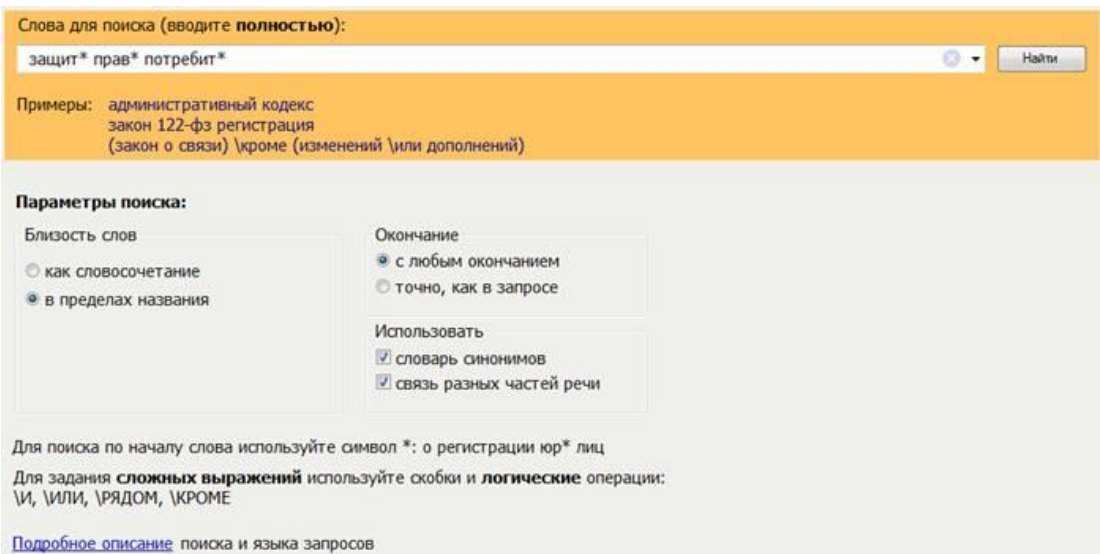

- 5) Дважды щелкните на поле **Вид документа** и установите курсор на поле **Закон** (наберите слово «закон»).
- 6) Нажмите кнопку **Найти**.
- 7) Дважды щелкните на поле **Поиск по статусу**.
- 8) Установите курсор на запись «**Все акты, кроме недействующих редакций и утративших силу**».
- 9) Нажмите кнопку **Выбрать**.
- 10) Нажмите кнопку **Пказать список документов** для формирования списка документов.

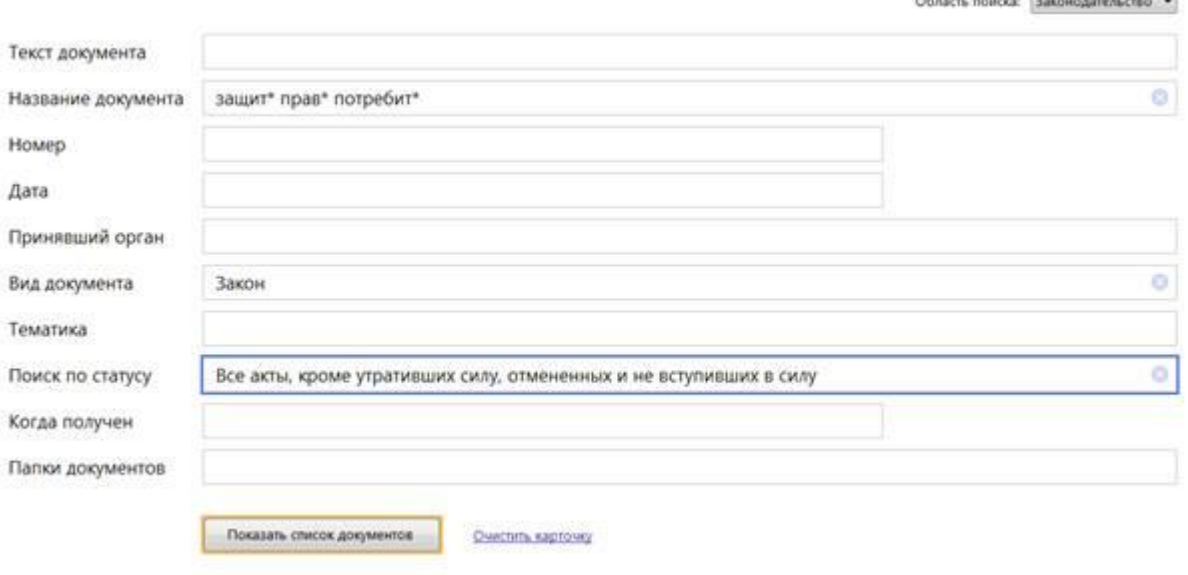

**ARABIAN DISPOSITION COMPANY** 

**Задание 3.** Организация поиска в словаре поля "Тематика" рубрики «НАЛОГ НА ПРИБЫЛЬ».

#### **Порядок поиска:**

1. Очистите, если это необходимо, **Карточку поиска**.

2. Войдите в словарь поля **Тематика**. Нажмите клавишу [**Номе**] для перехода в начало словаря (если это необходимо).

3. Введите с клавиатуры поисковый фрагмент «**НАЛОГ НА ПРИ-БЫЛЬ**». Рубрикатор автоматически раскроется, и курсор установится на первом вхождении заданного фрагмента в словарь, а именно: на рубрике «**НАЛОГ НА ПРИБЫЛЬ**». Щелкните мышью по названию рубрики и нажмите на кнопку **Выбрать.**

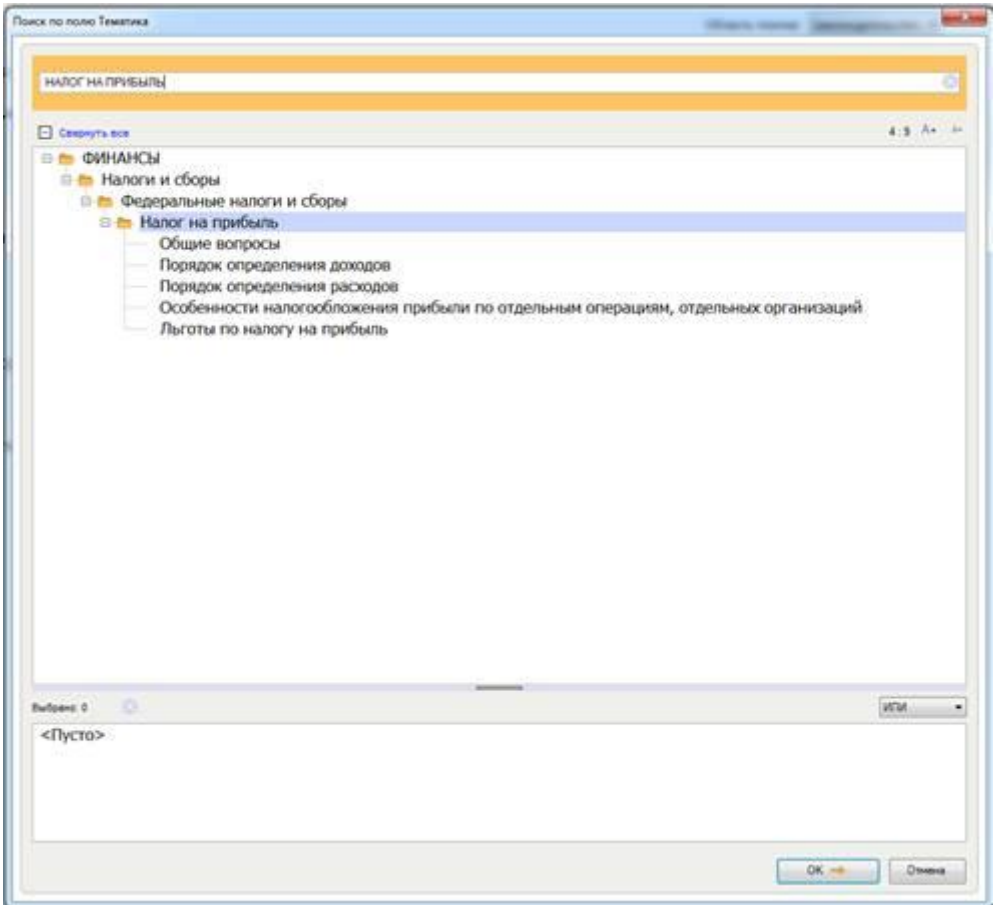

5. Выберите действующие редакции законодательных актов:

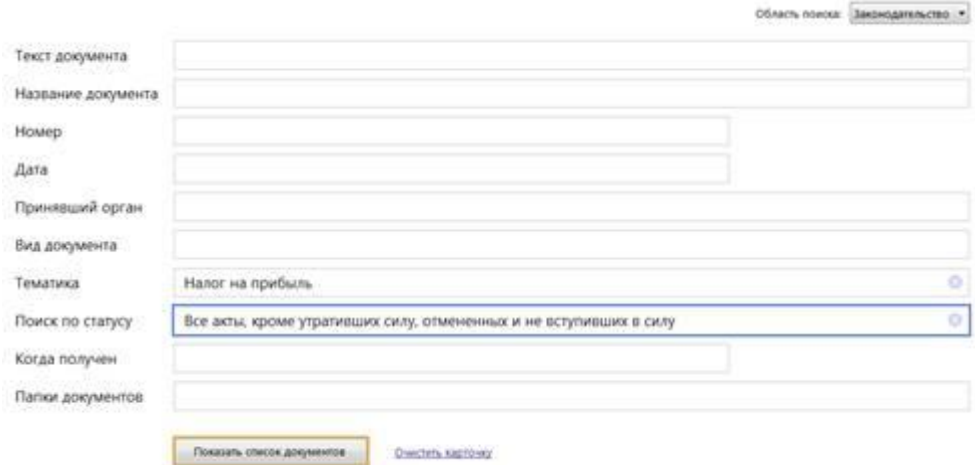

**Задание 4.** Найти инструкции (в том числе и временные) Госкомстата РФ.

# **Порядок поиска:**

- 1. Очистите **Карточку поиска**.
- 2. Сделайте двойной щелчок мышью на поле **Принявший орган**.

3. В появившемся окне **Принявший орган** задайте поисковое выражение «**ГОСКОМСТАТ**», и щелкните по кнопке **Выбрать.**

4. Дважды щелкните на поле **Вид документа**; в появившемся окне в поле **Фильтр** задайте поисковое выражение «**ИНСТРУКЦИЯ**». Поставьте галочку напротив поля **ИНСТРУКЦИЯ** и «**ВРЕМЕННАЯ ИНСТРУКЦИЯ**». Выберите логическое условие **ИЛИ**.

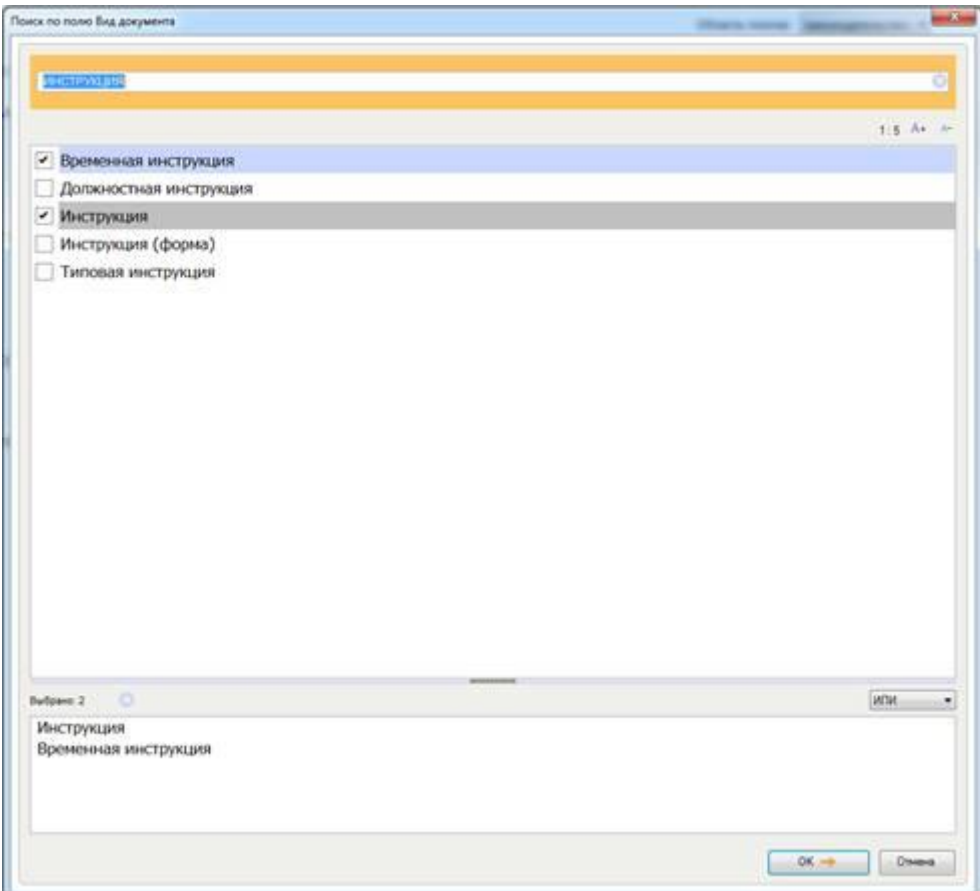

#### 5. Щелкните по кнопке **Выбрать**:

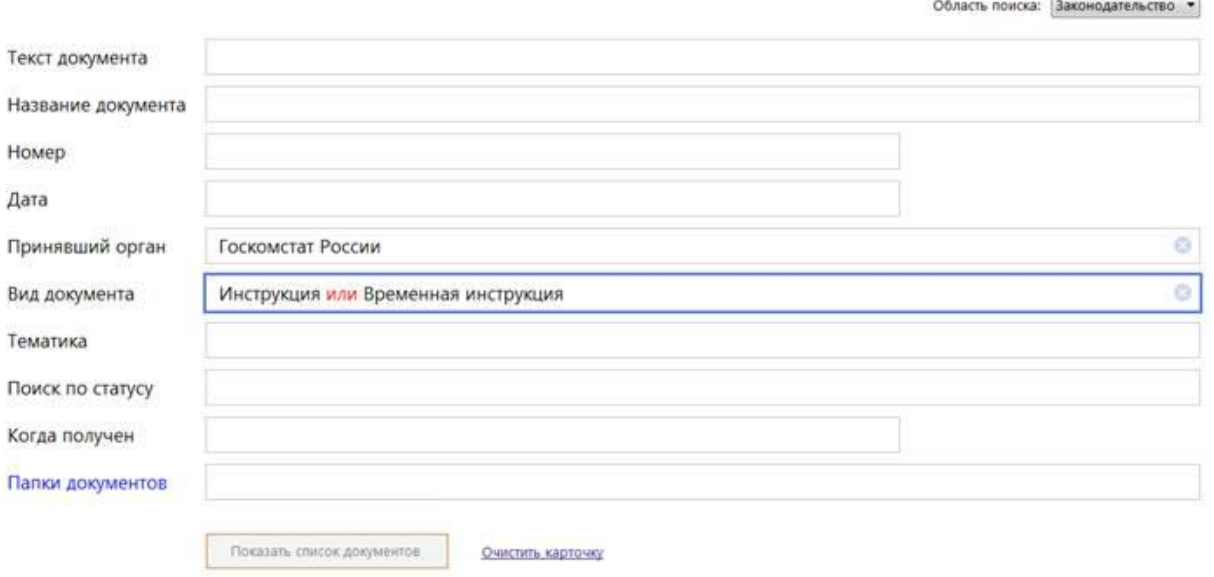

6. Нажмите кнопку **Построить список** или клавишу [**F9**] для формирования списка документов.

**Задание 5.** Найти документы, регулирующие порядок вступления в силу нормативно-правовых актов Правительства РФ.

Краткая справка. Использовать поле **Название документа**.

**Задание 6.** Найти действующую редакцию закона «**О Федеральном бюджете на 2021 год**» и изменения к нему.

Краткая справка. Использовать слова «**2021**, **БЮДЖ\***», задавая их в поле **Название документа**, и значение «**Закон**» в поле **Вид документа**. Использовать поле **Статус документа**.

**Задание 7**. Найти все инструкции в базе документов с номером **200**.

**Задание 8.** Найти все действующие законы в базе документов.

**Задание 9.** Найти все действующие документы с номером **182** в базе документов.

**Задание 10.** Найти документы, изданные органами, проводящими государственную политику и осуществляющими управление в сфере торговли и питания в стране.

Краткая справка. В разные периоды времени соответствующие ведомства в нашей стране назывались по-разному (**МИНТОРГ СССР, МИНТОРГ РФ, РОСКОМТОРГ, МИНИСТЕРСТВО ВНЕШНИХ ЭКОНОМИЧЕСКИХ СВЯЗЕЙ И ТОРГОВЛИ РФ**), следовательно, это надо учесть при формировании запроса.

Следует иметь в виду, что название органов государственной власти и управления в словаре поля **Принявший орган** может быть дано либо полностью, либо в общепринятом сокращенном виде, либо в виде общепринятой аббревиатуры.